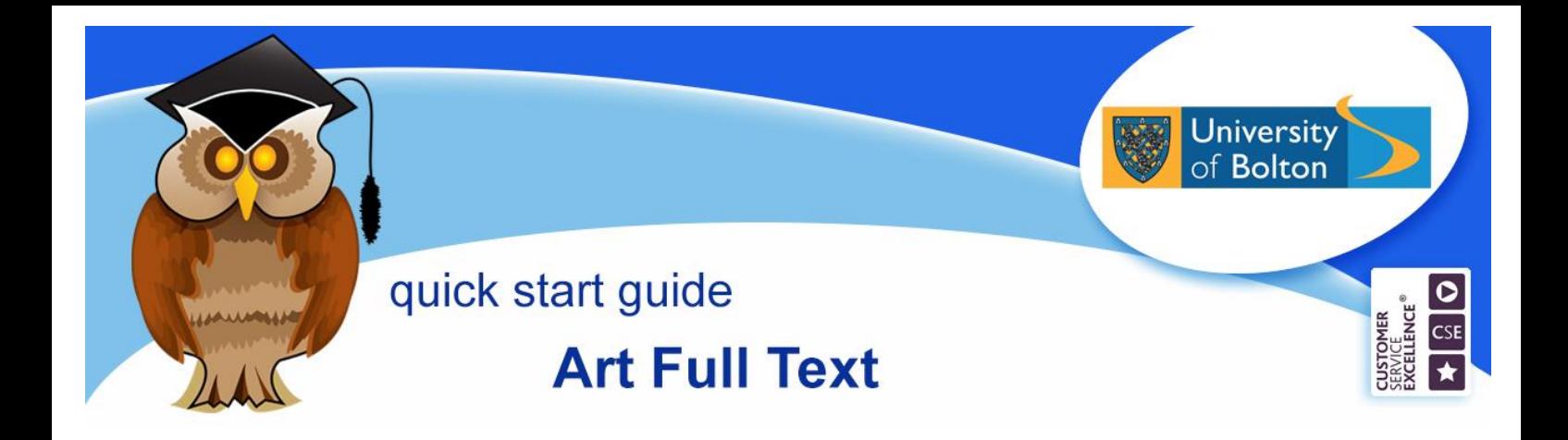

**Art Full Text is an Art & Design database which contains information about the visual arts in particular. It contains journal articles, reviews and exhibition listings. It also includes details of any images within articles.**

# **Location and logging on**

Art Full Text can be found in the **Electronic Resources** section of the Library website or **Databases** from the Quick Links menu. There are also links to it from certain subject resources pages.

Click on **A** from the *A – Z of Databases,* then click on the blue **Art Full Text** link.

At the University of Bolton's Electronic Resources Login page, enter your usual university username and password and click on **Login**.

## **Finding information**

Enter your search terms in the **Basic Search** box and click **Search**. Think about keywords that are most relevant to your research, use simple keywords rather than long complicated phrases or sentences (you can click on **Advanced Search** for more search options and **Help** for search tips).

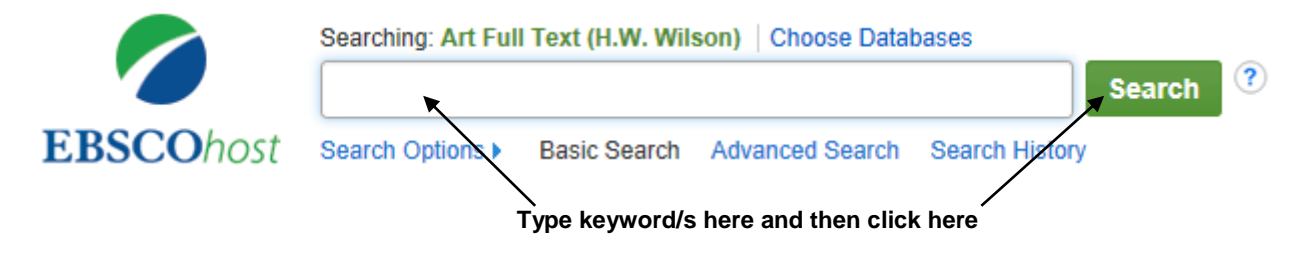

## **Refining results**

In **Basic Search**, you can refine a search by adding additional terms, search for 'full text' or 'peer reviewed' articles only, as well as refine a search by 'date', 'source types', 'subject' and 'publication' – see the options at the left hand side of the page on the image overleaf.

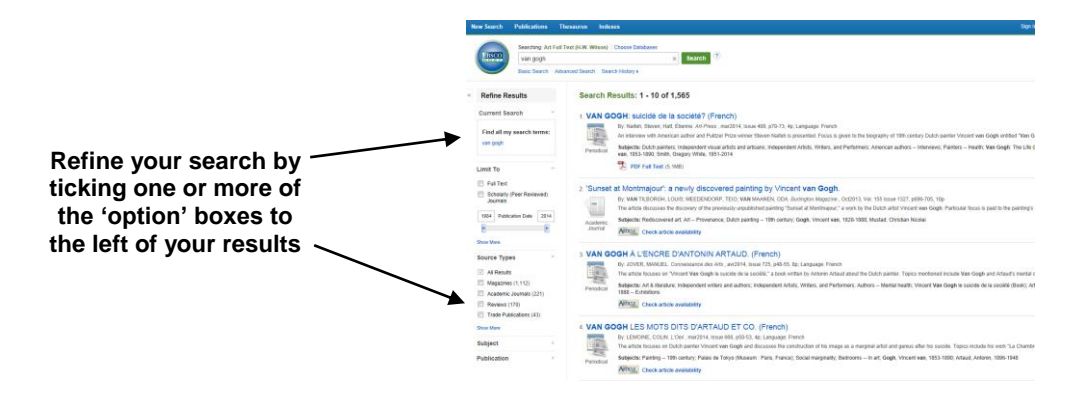

## **Looking at results**

On the first screen results are displayed in brief detail. To see the abstract (summary of an article), plus additional details of a record, click on the **Title** or **Pulliple** of an article. To look at the full text of a record click on  $\Box$  PDF Full Text or if not available,  $\Box$  HTML Full Text

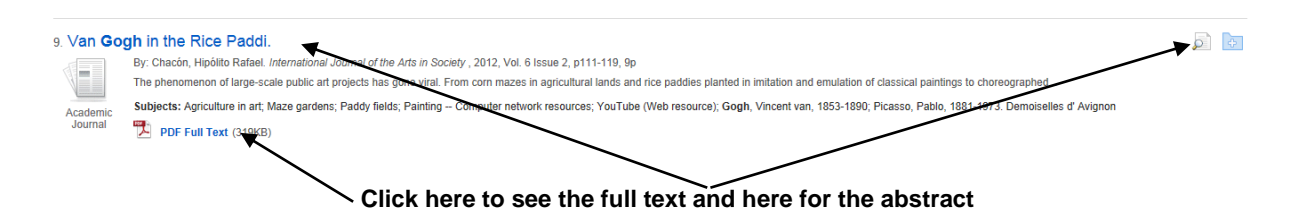

**Note:** although most records provide access to the full text of an article, others allow you to look only at the abstract of a record. In this case check the Library catalogue to see if the journal is available in print format, if not use the Inter-Library Loan service. For full details see: <http://www.bolton.ac.uk/library/Borrowing/Inter-Library-Loans.aspx>

## **Saving, printing, emailing records**

Before you can save, print or email any record/s, you need to save them in a folder. Simply click on  $\overline{f}$  at the side of each record that you want to include or  $\overline{f}$  share  $\overline{f}$  for multiple records. You can then open a folder by clicking on Go to: Folder View

Select a record/s by clicking in the tick box next to it and then choose what you want to do with them by clicking on either **Save**, **E-mail** or **Save as File**.

Contents of a folder are not retained when you exit the database. To store them in a folder for future use, you will need to click on  $\frac{Sign \ln n}{n}$  and create an account.

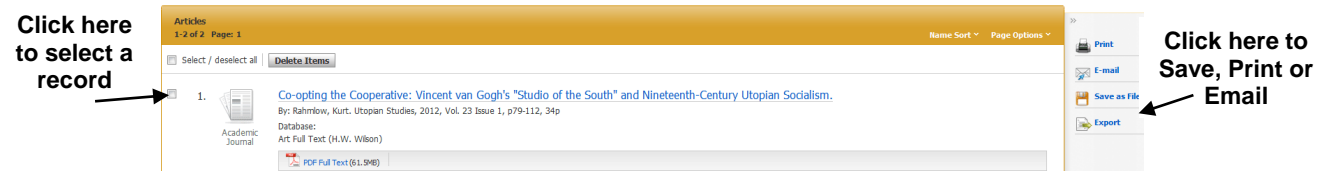

**Note:** the content of Art Full Text is also available via **Discover@Bolton** . See the Discover@Bolton cribsheet for more details.

Crib Sheet No. 67 September 2015